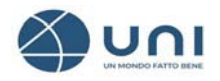

## **MANUALE D'USO PER LA REGISTRAZIONE CONVENZIONE UNI-CNG**  Vers.1 – luglio 2022

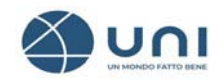

## **REGISTRAZIONE**

Per aderire alla Convenzione e sottoscrivere il servizio di Consultazione è necessario accedere al sito UNI con le proprie credenziali.

Se sei già un utente registrato del nostro e-commerce clicca su **ACCEDI** e procedi selezionando **l'Ordine di appartenenza**, il **numero di Iscrizione all'albo** e la **sezione.** 

Se non sei un utente registrato procedi compilando i dati obbligatori contrassegnati da asterisco**\*** 

Ecco alcune informazioni importanti:

- **Email di login:** inserire un indirizzo di posta elettronica **non pec** valido
- **Email di contatto:** inserire per ricevere le notifiche ad un altro indirizzo mail
- **Soggetto passivo di imposta:** il campo viene mostrato già "spuntato" in quanto si presuppone che il soggetto sia "passivo d'imposta" cioè in possesso di **partita IVA** e **codice fiscale.** Nel caso di **persona fisica** con solo **codice fiscale alfanumerico** è indispensabile cliccare nel quadratino per rimuovere la "spunta".

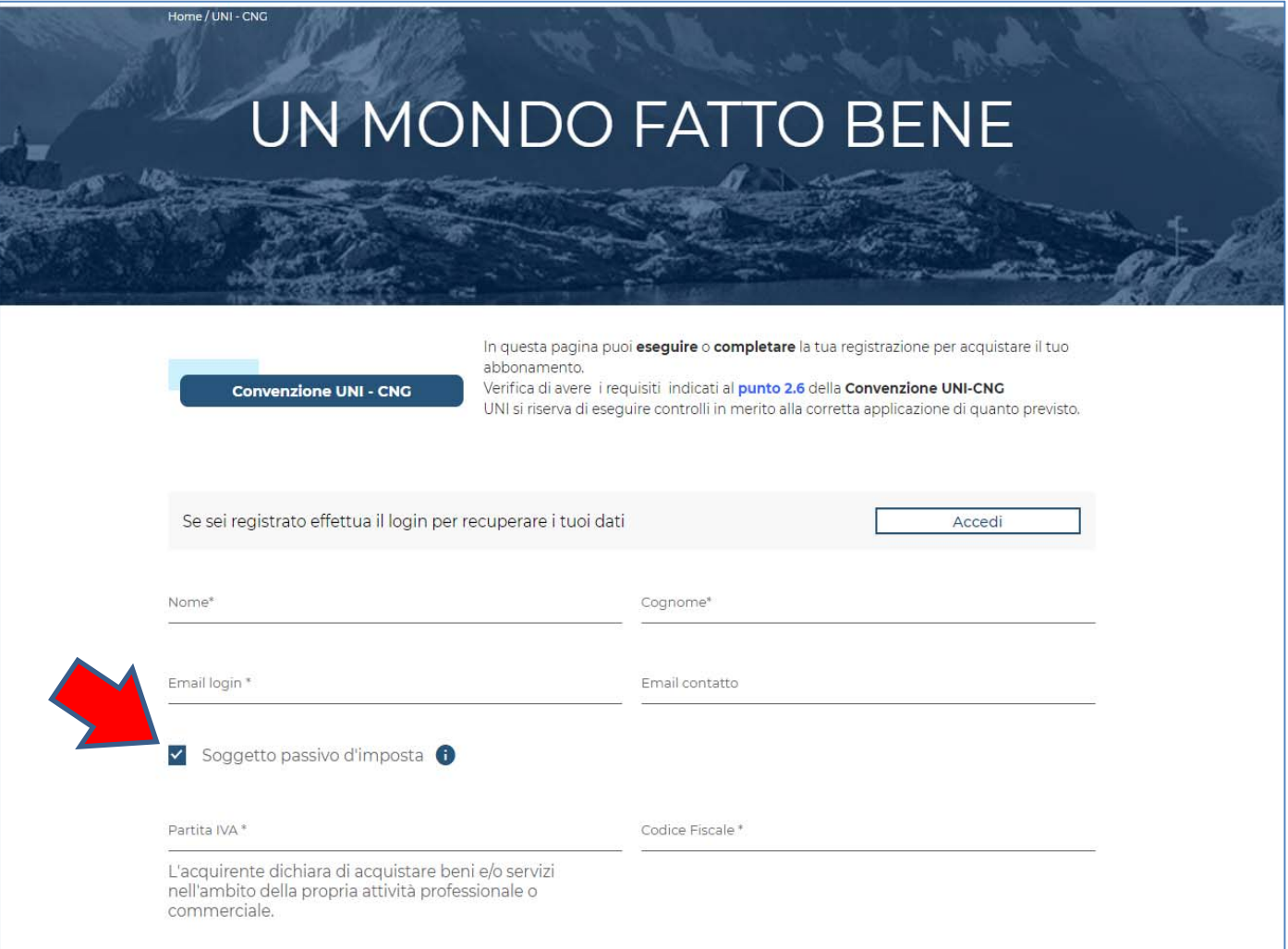

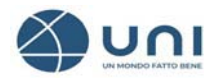

- **Numero iscrizione/certificato:** inserire il numero di iscrizione all'Albo
- **Sezione:** sezione di appartenenza
- **Ordine Regionale:** a cui si è iscritti

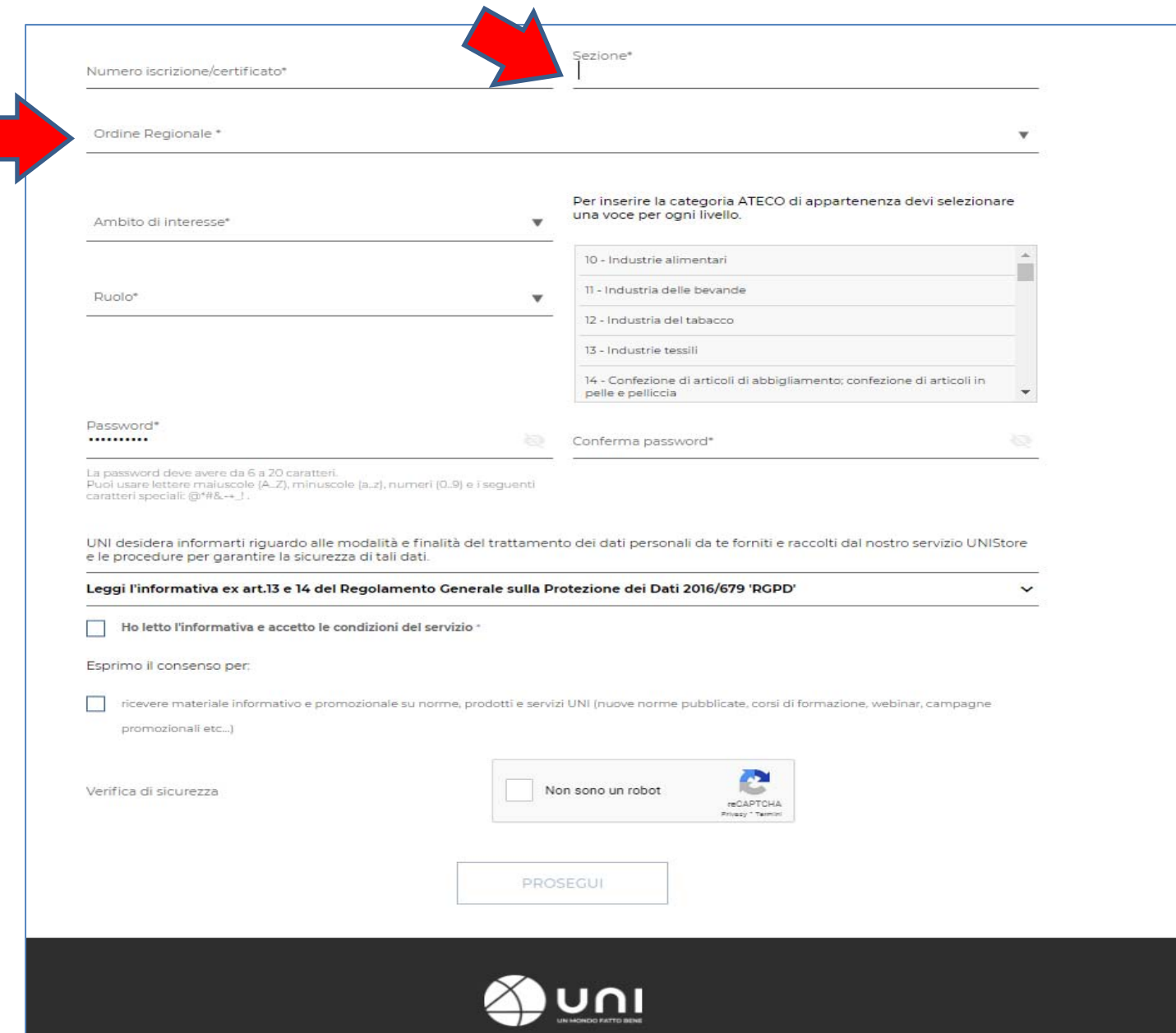

## $\bullet$ uni **SOTTOSCRIZIONE ABBONAMENTO UNI**

Per sottoscrivere l'abbonamento: **Spazio Personale**-**I miei Abbonamenti**

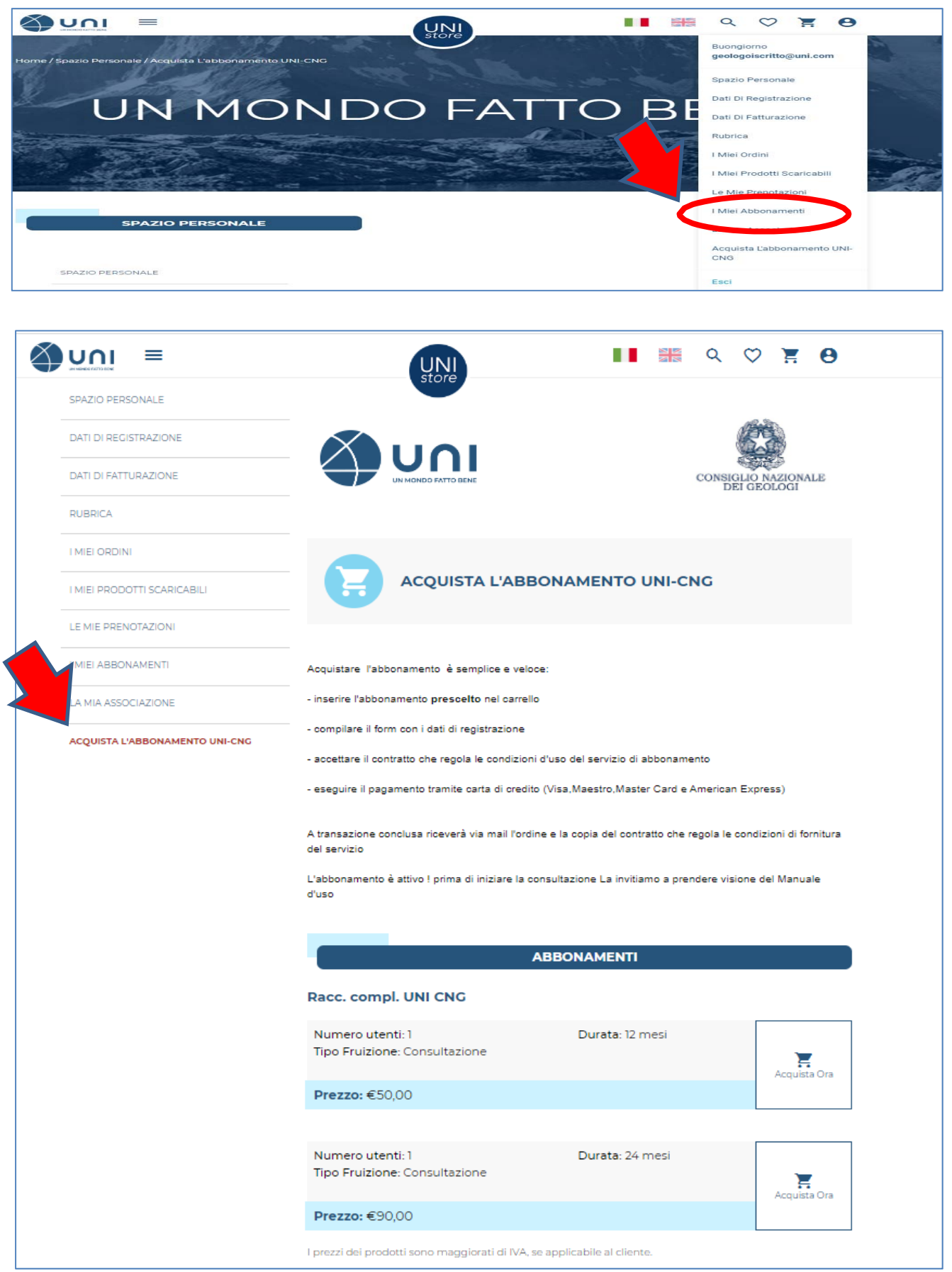